## **Sell on Facebook**

- a) On the merchant dashboard, click on the "Seller Tools" option.
- b) The merchant is directed to the Seller Tools page and select the "Facebook Link Builder" option from the drop down.
- c) A form to generate the link for Facebook link is displayed, where the merchant has to input the Product Name, Image url and price before clicking the "Generate Pay Link" button.
- d) The generated link is displayed, for the user to copy and paste on Facebook or through Facebook Messenger.

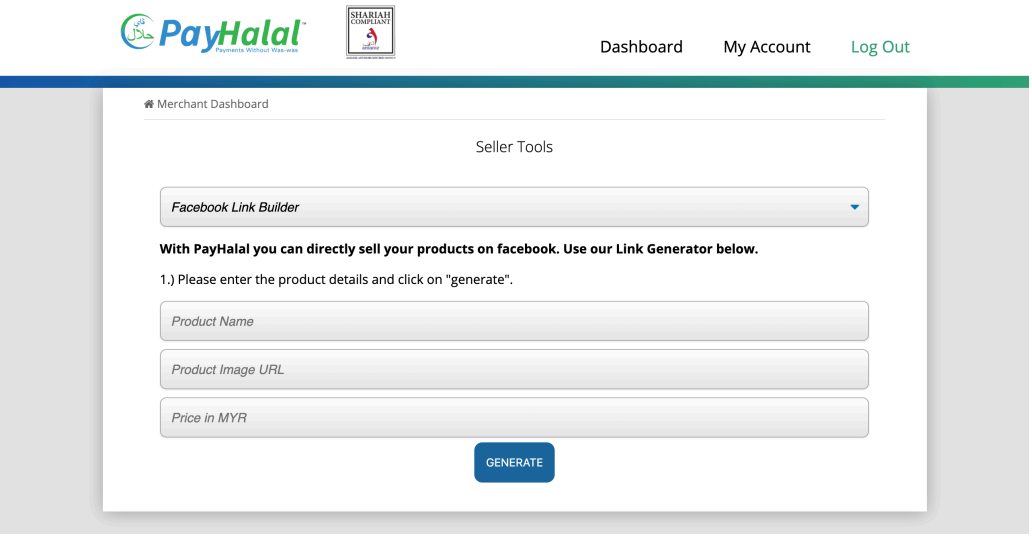

## **Using the Link Builder**

- a) On the merchant dashboard, click on the "Seller Tools" option.
- b) The merchant is directed to the Seller Tools page and select the "Email Link Builder" option from the drop down.
- c) A form to generate the link is displayed, where user has to input payment information such as the description, order ID / invoice no., price and currency before clicking the "Generate Link" button.
- d) The generated link is displayed and ready for use.

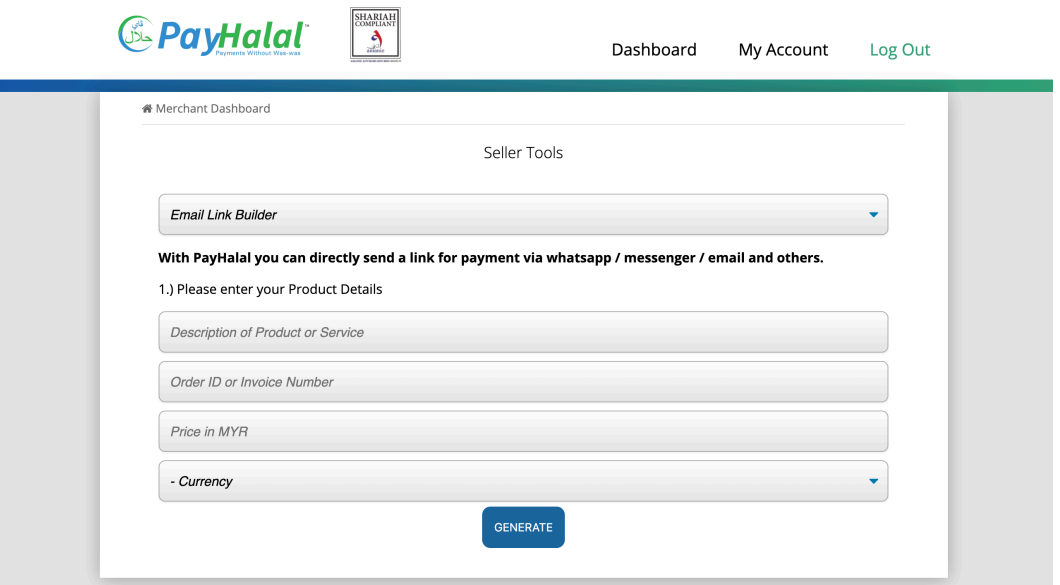